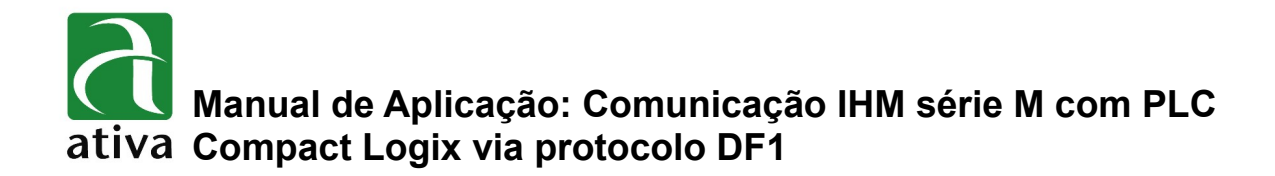

## **1- OBJETIVO:**

Este documento tem como objetivo instruir detalhadamente, como configurar a comunicação entre a IHM série M com PLC Compact Logix via protocolo DF1.

# **2- FERRAMENTAS UTILIZADAS PARA CONFIGURAÇÃO:**

- IHM M07TSC-ET
- Ferramenta de Programação: Xpanel Designer 2.53 ou Superior
- Ativa Xpanel Designer pode ser baixado no site da Ativa, através do Link abaixo: <http://www.ativa-automacao.com.br/downloads/>

## **3- DETALHES DE PROJETO:**

### **3.1- Criação da conexão com PLC:**

Após a criação do projeto, basta irmos em "I/O Device" e configurar o PLC. Para isso, siga a imagem abaixo:

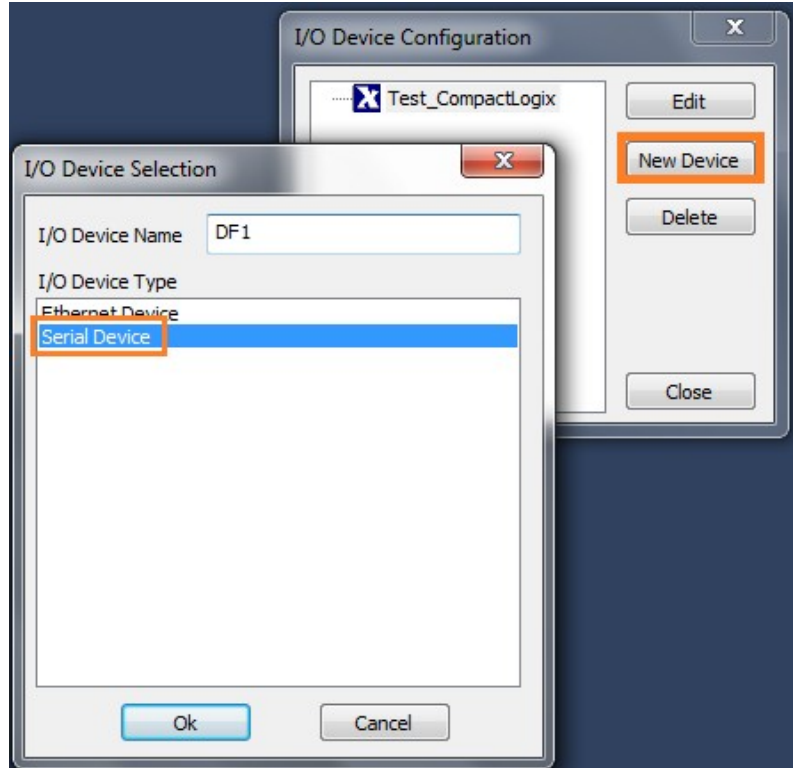

**I/O Device Name:** Nome do Device que será registrado.

Ao clicar em "ok", a janela de configuração da porta de comunicação Serial irá se abrir.

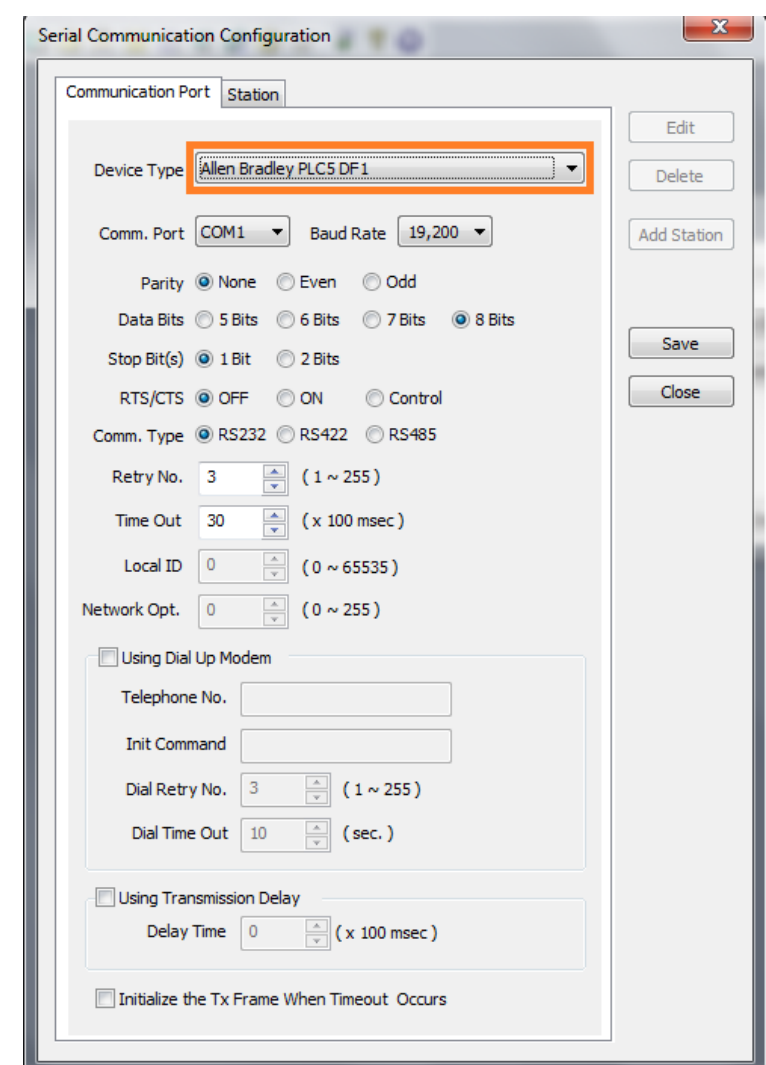

## **3.2- Configuração da porta de comunicação Serial:**

Selecione o protocolo "Allen Bradley PLC5 DF1"

As demais configurações não se faz necessário alterá-las, podendo assim deixar no padrão.

**Obs.:** O parâmetro "Baud Rate" é necessário estar igual ao parâmetro do PLC.

### **3.3- Definição da Estação:**

Devemos clicar na aba "Staion" depois em **ADD Station** e preencher o nome da Estação (**Station Name**) e o N° da Estação (**Station No.**).

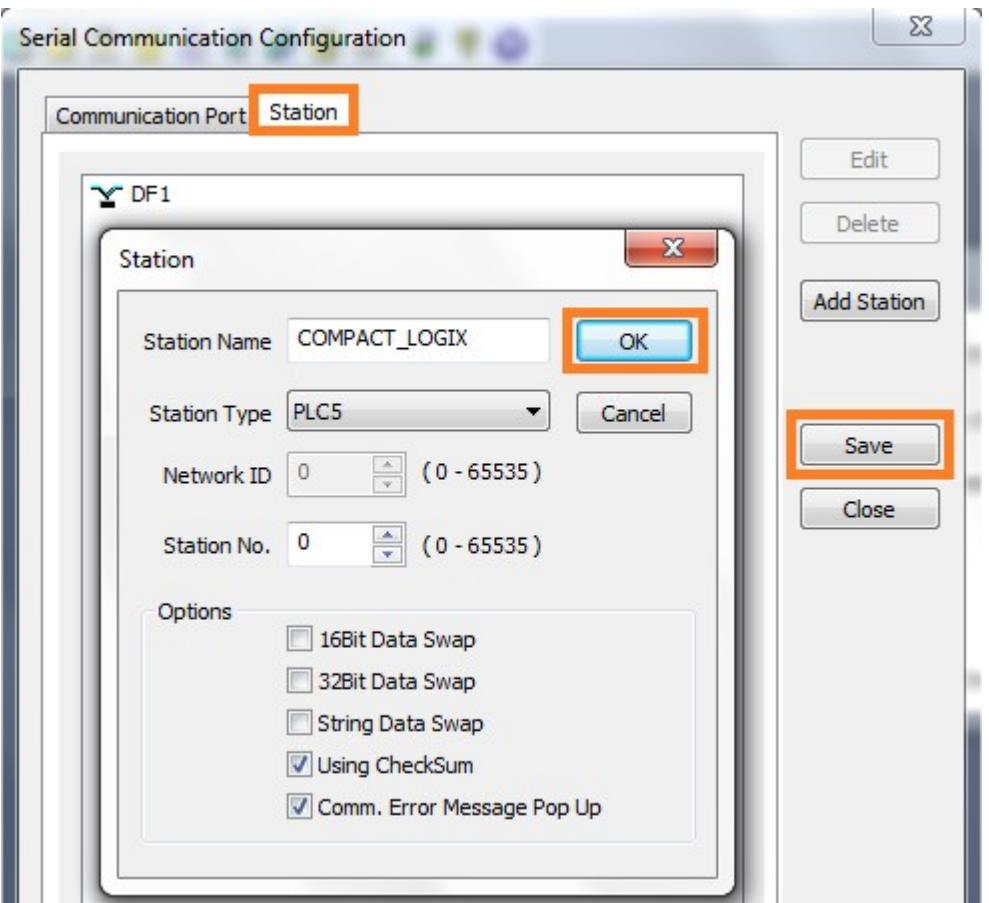

**Station Name:** Nome da estação de comunicação que será criada.

**Station Type:** PLC5 (Único tipo possível de ser selecionado) .

**Station No:** Número da estação do PLC.

A Opção **Comm. Error Message** deve ser ativado para a IHM monitorar uma possível falha de comunicação (erro de endereçamento, problema de cabo, etc).

## **4 – MAPEAMENTO DE VARIÁVEIS NO RS LOGIX 5000:**

### **4.1- Criando as variáveis:**

Abra o RS Logix 5000, clique com o botão direito em "Controller Tags", em seguida clique em "New Tag". Feito Isso, configuraremos as variáveis que serão mapeadas:

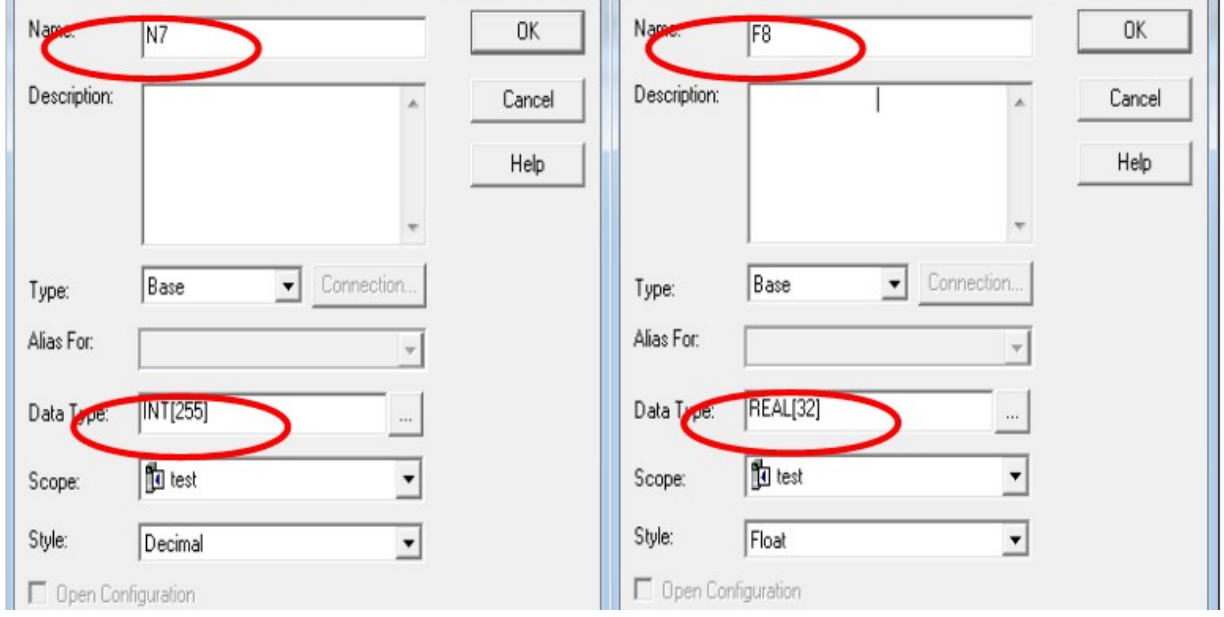

**Name:** Nome da variável a ser mapeada, no exemplo, o nome utilizado é **N7** 

**Data Type:** Tipo da variável, onde definimos se será uma Word (INT,DINT ou REAL), um Bit (BOOL) ou de outro tipo. O número entre colchetes é referente a quantidade de variáveis que serão criadas, ou seja, no caso da variável N7, serão criadas 255 Words nomeadas como:

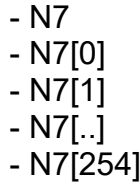

### *OBS: Só é possível Mapear variáveis criadas na área Controller Tags.*

#### *OBS: Só é feita a leitura de no máximo 63 variáveis tipo Float.*

## **4.2- Criando o mapa de variáveis:**

Para começarmos, devemos clicar em '"Logic" e "Map PLC/ SLC Messages", assim, abriremos a janela de mapeamento.

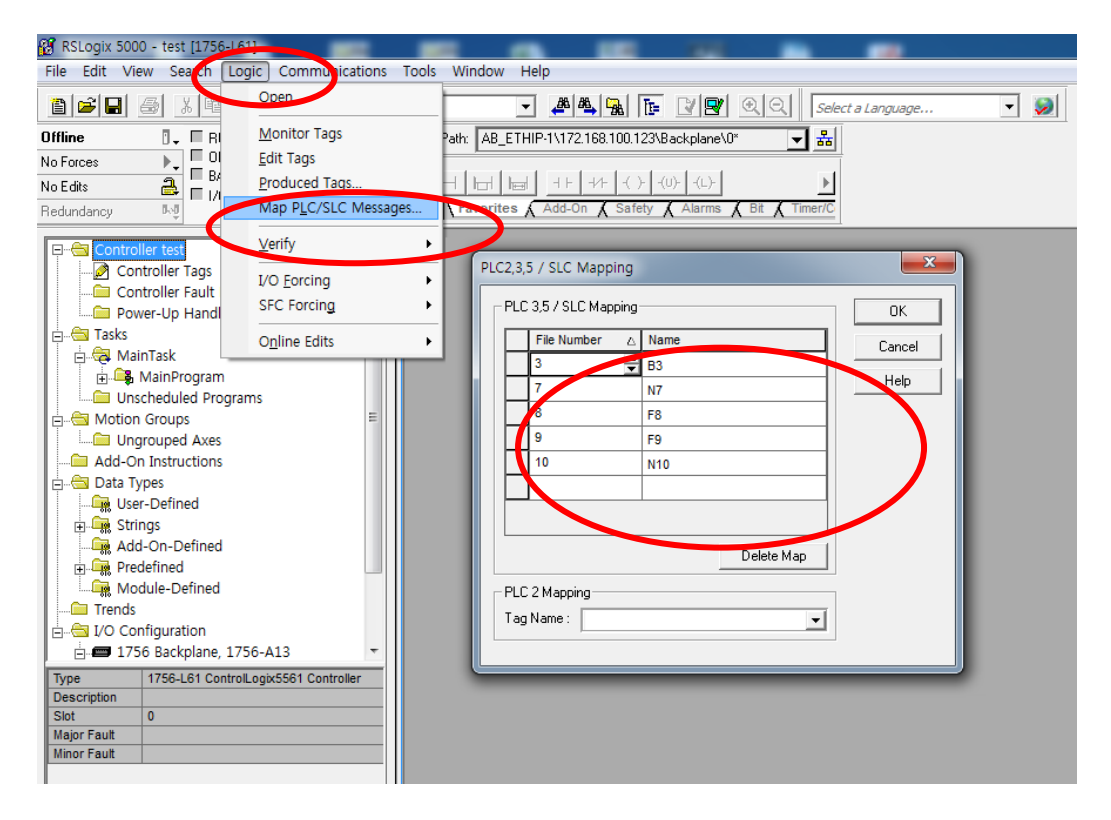

Em PLC 3,5 / SLC Mapping deveremos associar um número em "File Number" a uma das variáveis criadas no Controller Tags anteriormente.

Ou seja, caso você tenha em sua aplicação uma variável chamada N10 e a mesma está no "formato Ethernet/IP", selecionaremos ela em 'Name" e colocaremos um número em "File Number" (Por exemplo, 10)

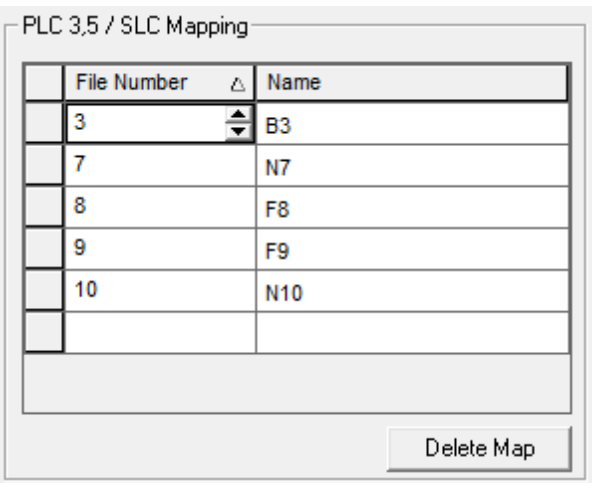

**As informações contidas neste documento são propriedade da ATIVA AUTOMAÇÃO, sendo vetada a reprodução ou utilização para outras finalidades senão aquelas a que se destinam, sem prévia autorização.**

## **Manual de Aplicação: Comunicação IHM série M com PLC Compact Logix via protocolo DF1**

O número definido em "File Number" será o novo endereço da sua variável para nossa IHM M, e será automaticamente mapeado seguindo o padrão de endereçamento Rockwell:

Word – NX:0  $Bit - BX:0.0$  $F$ loat –  $FX:0$ 

#### **OBS: Considere X o número associado em "File Number"**

Portanto, em nosso exemplo, nossa variável de nome N10 assumirá o endereço N10:0, e nossa variável de nome N7 assumirá os endereços entre N7:0 até N7:254

# **5- VARIÁVEIS TIPO STRING:**

### **5.1- Configuração no PLC:**

Para monitorarmos ou editarmos variáveis tipo String devemos, antes mapear uma variável tipo DINT no PLC.

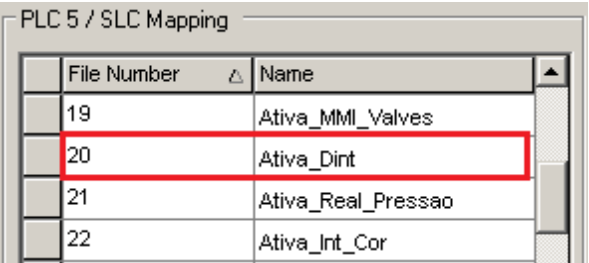

Em seguida, devemos criar uma linha no Ladder com uma instrução de cópia (COP) para copiarmos do DINT(Mapeado) para a String desejada, "Ativa\_String" no nosso exemplo.

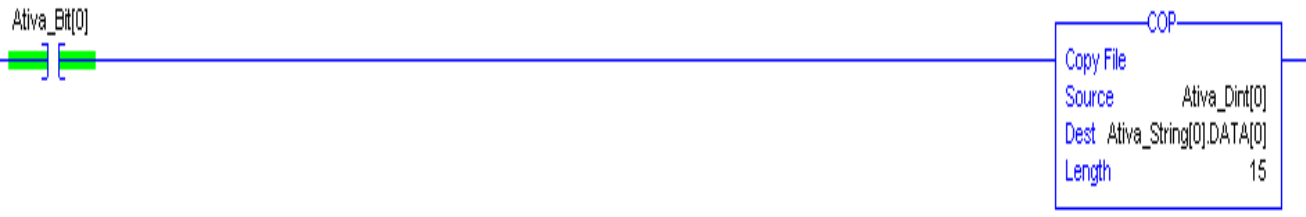

### **OBS: Deverá ser considerado na Instrução COP a String[0] e o DATA[0].**

**As informações contidas neste documento são propriedade da ATIVA AUTOMAÇÃO, sendo vetada a reprodução ou utilização para outras finalidades senão aquelas a que se destinam, sem prévia autorização.**

# **Manual de Aplicação: Comunicação IHM série M com PLC Compact Logix via protocolo DF1**

### **Exemplo:**

**COP** Source: Ativa\_Dint**[0]** (Variável Mapeada) Dest: Ativa\_String**[0]**.DATA**[0]** Length: Tamanho Máximo da String a ser utilizada

## **5.2- Configuração na IHM:**

Na IHM M, deveremos criar uma variável correspondente ao endereço mapeado no PLC e definirmos o tipo dela como String

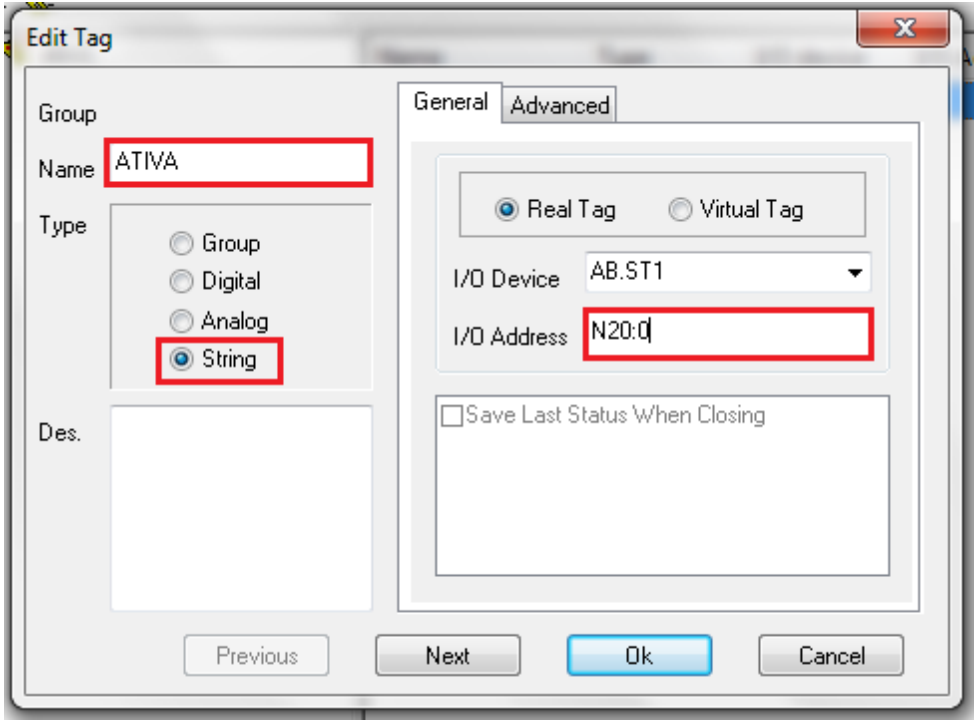

**As informações contidas neste documento são propriedade da ATIVA AUTOMAÇÃO, sendo vetada a reprodução ou utilização para outras finalidades senão aquelas a que se destinam, sem prévia autorização.**

# **6- ENDEREÇAMENTO:**

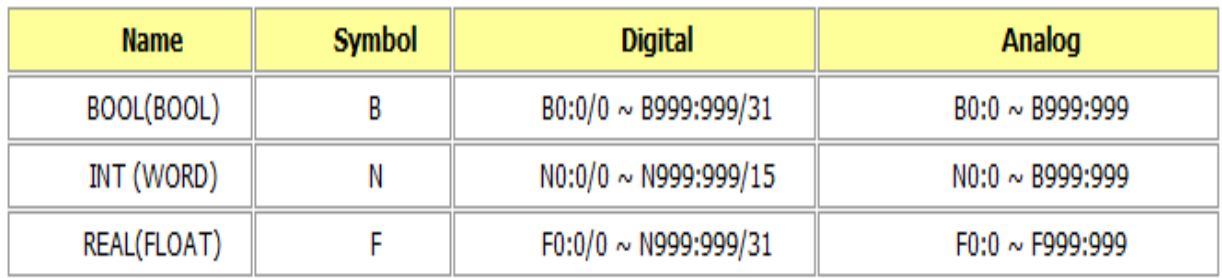

### **Estrutura de Endereço:**

- **\* [**Simbolo**] [**Nº associado em "File Number"**] : [** Nº de Elemento**] / [** Nº do Bit**]**
- \* Apenas variáveis inteiras são consideradas Word;
- \* Variáveis tipo BOOL (Bit) e REAL (Float) podem ser utilizadas como Digitais ou Analógicas de 32 Bits.

# **7- CABEAMENTO:**

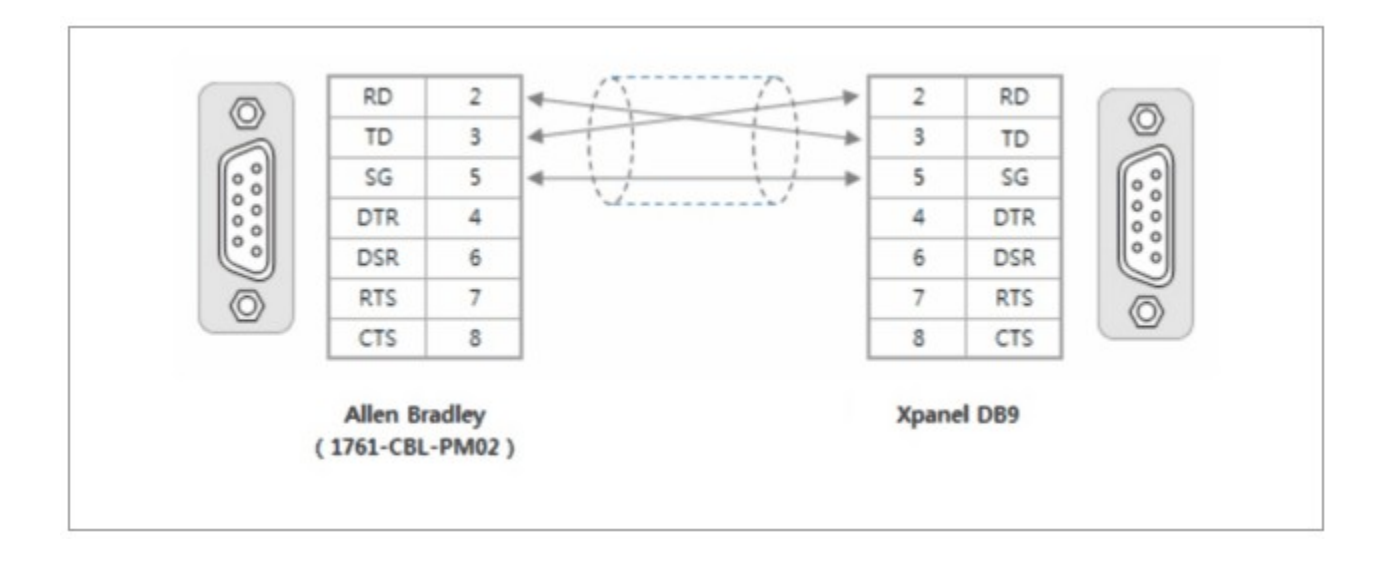